# **คู่มือระบบฐานข้อมูลค้นหารายวิชาเทียบโอน**

้ ระบบฐานข้อมูลค้นหารายวิชาเทียบโอน จัดทำขึ้นเพื่อให้คณาจารย์หรือบุคลากรในมหาวิทยาลัยราช ภัฏนครสวรรค์ สามารถค้นหารายละเอียดรายวิชาหรือพิมพ์เอกสารการเทียบโอนรายวิชาต่างๆ ของ ้มหาวิทยาลัยราชภัฏนครสวรรค์ได้สะดวกและรวดเร็วยิ่งขึ้น ระบบที่จัดทำขึ้นในขณะนี้มีรายวิชาในปีหลักสูตร ได้แก่ ปี 2543, 2549 และปี 2554 เนื่องจากรายวิชาในมหาวิทยาลัยมีจำนวนมาก และหลักสูตรผ่านมา ิ หลายปี ซึ่งต้องใช้เวลาในการค้นหาและนำเข้าในฐานข้อมูล

### **การเข้าใช้งานระบบฐานข้อมูลค้นหารายวิชาเทียบโอน**

การเข้าใช้งานระบบฐานข้อมูลค้นหารายวิชาเทียบโอน สามารถเข้าใช้บริการได้ที่เว็บไซต์สำนัก ส่งเสริมวิชาการและงานทะเบียน (http://apr.nsru.ac.th) ทางเมนูทางด้านซ้ายในหัวข้อบริการสำหรับ ้อาจารย์ เลือกเมนูที่มีชื่อว่า "ระบบฐานข้อมูลค้นหารายวิชาเทียบโอน ประจำปี 2543, 2549 และปี 2554" หรือเข้าใช้บริการได้ที่ ยูอาร์แอลแอดเดรส (URL Address) :

http://apr.nsru.ac.th/description/search.php

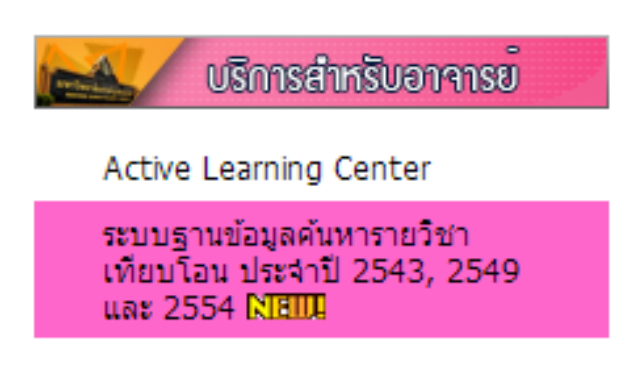

รูปที่ 1 การเข้าใช้งานระบบฐานข้อมูลค้นหารายวิชาเทียบโอน

เมื่อเข้ามายังระบบฐานข้อมูลค้นหารายวิชาเทียบโอน ประจำปี 2543, 2549 และปี 2554 จะได้ดัง ู รูปที่ 2 ซึ่งจะมีช่องสำหรับค้นหาแบ่งออกเป็น 2 คอลัมน์ ได้แก่ ฝั่งซ้ายและฝั่งขวา ซึ่งผู้ใช้บริการสามารถ ค้นหารายวิชาได้ทั้งฝั่งซ้ายและฝั่งขวา โดยเริ่มค้นหาได้ดังนี้

- ่ 1. เลือกปีหลักสตร ได้ที่เมน "หลักสตรปี" ปัจจุบันรายวิชาที่ถูกเพิ่มลงฐานข้อมูลได้แก่ปีหลักสูตร 2543, 2549 และปี 2554
- 2. ระบุรหัสวิชา หรือชื่อวิชาภาษาไทย
- 3. คลิกปุ่ม "Search" ระบบจะค้นหาผลลัพธ์ที่ตรงกับข้อมูลที่ระบุไว้ ดังรูปที่ 3 ฝั่งซ้าย หากไม่พบ ระบบจะแจ้งว่า "ไม่พบรายการที่ค้นหา กรุณาค้นหาใหม่อีกครั้ง" ดังรูปที่ 3 ฝั่งขวา

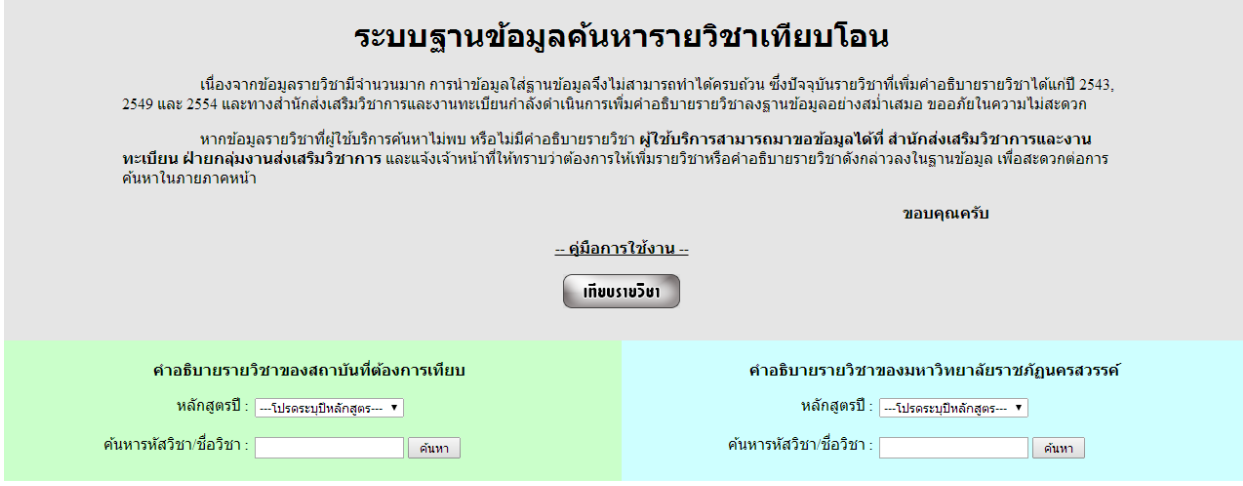

## รูปที่ 2 ระบบฐานข้อมูลค้นหารายวิชาเทียบโอน

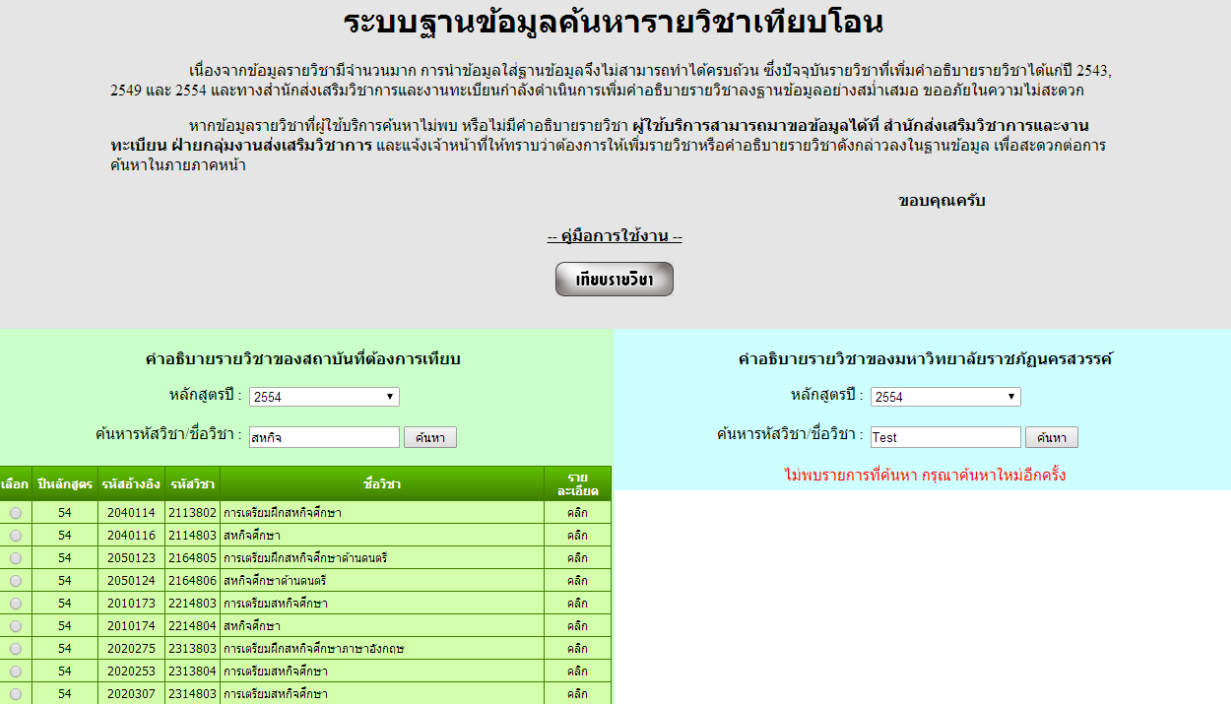

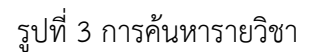

#### **การดูรายละเอียดรายวิชา**

เมื่อค้นหารายวิชาที่ต้องการได้แล้ว สามารถคลิกดูรายละเอียดของรายวิชานั้นๆ ได้ โดยการคลิกใน ช่อง "รายละเอียด" ของรายวิชานั้นๆ ระบบจะแสดงรายละเอียดของรายวิชา ดังรูปที่ 4

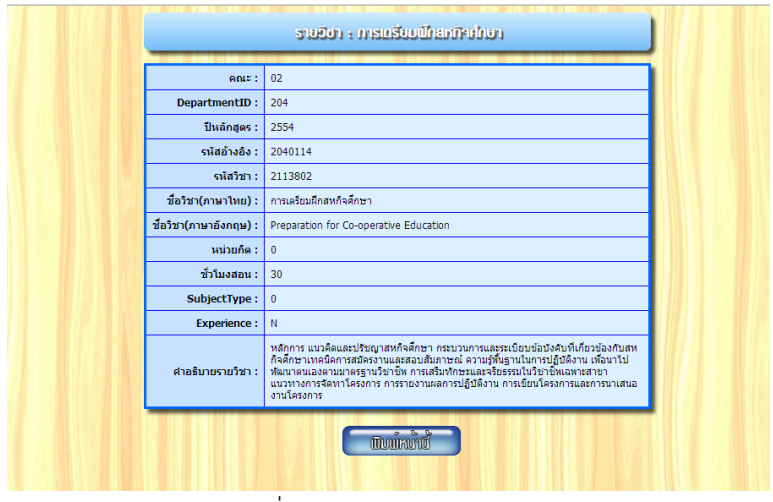

รูปที่ 4 รายละเอียดรายวิชา

#### **การเทียบโอนรายวิชา**

การพิมพ์แบบฟอร์มเทียบโอนรายวิชา จะท าได้ก็ต่อเมื่อค้นหารายวิชาที่ต้องการเทียบทั้งสองด้านแล้ว หากต้องการเทียบรายวิชา ให้คลิกเลือกในช่อง "เลือก" ทั้งสองด้าน แล้วคลิกปุ่ม "เทียบรายวิชา" ทาง ้ด้านบน ระบบจะทำการแสดงผลออกมาในรูปแบบฟอร์มการขอเทียบรายวิชา เพื่อให้ผู้ใช้บริการสามารถ น าไปใช้ในการเทียบรายวิชาที่ส านักส่งเสริมวิชาการและงานทะเบียนต่อไป

ตัวอย่าง : เลือกหลักสูตร ปี 2549 รายวิชา เทคโนโลยีชีวภาพพื้นบ้าน และหลักสูตรปี 2554 รายวิชา เทคโนโลยีชีวภาพพื้นบ้าน ดังรูปที่ 5 จากนั้นคลิกปุ่ม "เทียบรายวิชา" จะแสดงผลดังรูปที่ 6

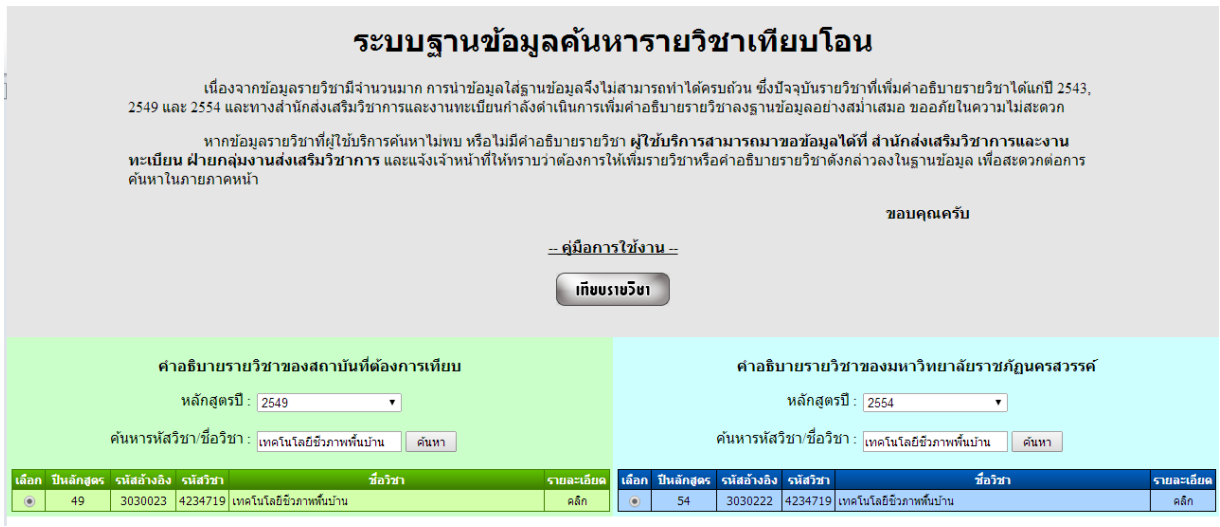

รูปที่ 5 การเทียบรายวิชา

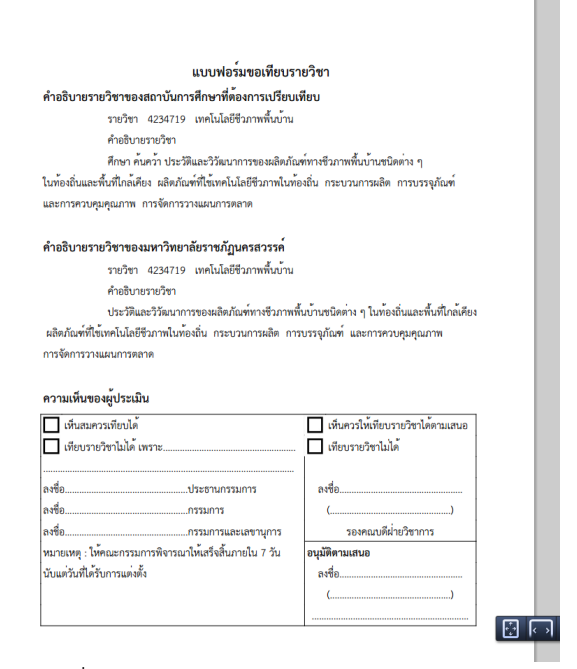

m.

รูปที่ 6 แบบฟอร์มการขอเทียบรายวิชา